14. Select [END] to complete message input, then left-click.

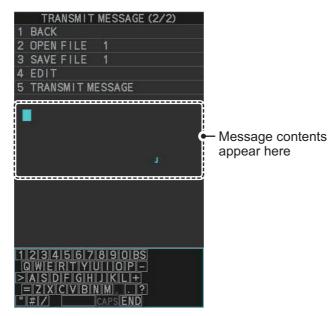

- 15. Select [3 SAVE FILE].
- 16. Spin the scrollwheel to select the appropriate number, then left-click.
- 17. Close the menu.

### 4.17.2 How to transmit messages

- 1. Open the menu.
- 2. Select [5 TT•AIS].
- 3. Select [5 AIS].
- 4. Do one of the following:
  - a) Create a message, as described in subsection 4.17.1.
  - b) Use a file saved in the memory by selecting [5 TRANSMIT MESSAGE] followed by [2 OPEN FILE] from the second page of the [TRANSMIT MESSAGE] menu.
- 5. Select [5 TRANSMIT MESSAGE] from the second page of the [TRANSMIT MESSAGE] menu to transmit the message.
  During transmission, the message "AIS TRANSMITTING" appears in the guidance box. The message disappears when the message is sent successfully.
  "TRANSMIT ERROR" appears in the alert box if an error occurred while transmitting the message.
- 6. Close the menu.

### 4.17.3 How to view messages

When an AIS message is received, the system automatically stores the message in the message list. If [AUTO DISP MESSAGE] in the [AIS TARGET MENU] is set to [ON], the envelope icon on the [AIS message] button, on lower half of the InstantAccess bar $^{\text{TM}}$ , changes to a blue color to indicate a new, unread message is stored.

The system stores up to 200 AIS messages. When the storage capacity is reached the oldest AIS message is automatically erased to make room for the latest. Note that only received messages are backed up when the power is turned off. AIS alert messages are not backed up.

You can access the received messages from the InstantAccess bar<sup> $^{\text{TM}}$ </sup>, or from the menu. The following procedure shows the menu method. **If you click the [AIS message] button on the lower half of the InstantAccess bar<sup>^{\text{TM}}</sup>**, skip to step 5.

- 1. Open the menu.
- 2. Select [5 TT•AIS].
- 3. Select [5 AIS].
- 4. Select [4 SHOW RECEIVED MSGS].
- 5. Select the message to be displayed, then left-click.
- The message details are displayed below the message list.
- 7. Close the menu.

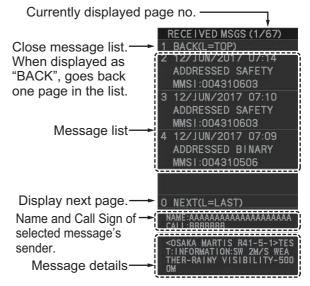

### 4.17.4 How to set up the AIS message notification

- 1. Open the menu.
- 2. Select [5 TT•AIS].
- 3. Select [5 AIS].
- 4. Select [3 AUTO DISP MESSAGE].
- 5. Select [ON] to show the received message indication (blue envelope icon) when a new message is received, [OFF] to disable the notification.

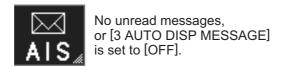

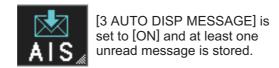

### 4.17.5 How to display AIS alert messages

The AIS transponder outputs various alert messages. To view the alert list:

- 1. Open the menu.
- 2. Select [5 TT•AIS].
- 3. Select [5 AIS].
- 4. Select [8 AIS ALERT MES-SAGES].
- 5. Select the message to display.
- 6. Close the menu.

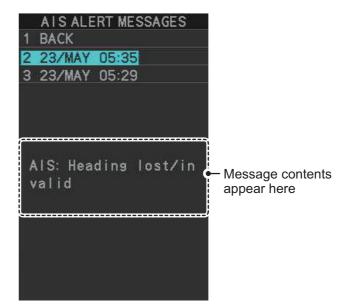

# 4.18 AIS System Messages

AIS system messages are displayed at the bottom right corner of the screen. The table below shows the AIS system messages, their alert priority and their meanings.

| Message                   | Priority | Meaning                                                                                                    |
|---------------------------|----------|----------------------------------------------------------------------------------------------------|
| "AIS DANGER OF COLLISION" | Alarm    | CPA and TCPA of an activated AIS target are below value set on the menu.                                                                                                    |
| "AIS NEW TARGET"          | Warning  | AIS target has entered an acquisition zone.                                                                                                    |
| "AIS TARGET LOST"         | Warning  | Lost target. An activated target is declared a lost target when it fails to produce data for six minutes or five reporting intervals, whichever is the shorter.                                                                                                    |
| "AIS DISPLAY FULL"        | Warning  | The radar only displays the closest 350 AIS targets from own ship.                                                                                                    |
| "ACTIVE AIS FULL"         | Warning  | Number of active AIS targets has reached 50.                                                                                                    |
| "AIS COM ERROR"           | Warning  | Not receiving AIS data from own AIS (VDO message).  Note: When no AIS data is received, the message "AIS COM ERROR" appears in the Alert Box. Check connection with the AIS transponder.  When the AIS function is disabled: Above message is prioritized as a Caution level alert for IMO/R-types. A/B/W-types do not show this alert.  When the AIS function is active: Above message is prioritized as a Warning level alert for all radar types. |
| "AIS CAPACITY 95%"        | Caution  | Number of AIS targets has reached 1140. (Appears for R-types only.)                                                                                                    |
| "AIS CAPACITY FULL"       | Caution  | Number of AIS targets has reached 1200. (Priority is set to Warning for R-types.)                                                                                                    |
| "AIS DISPLAY 95"%         | Caution  | Number of displayed AIS targets has reached 333.                                                                                                    |
| "ACTIVE AIS 95%"          | Caution  | Number of active AIS targets has reached 48.                                                                                                    |
| "TRANSMIT ERROR"          | Caution  | Could not send AIS message.                                                                                                    |

# 5. VIDEO PLOTTER OPERATION

The video plotter has the following functions:

- Enter waypoints (up to 198) and marks.
- · Creates and displays radar maps.
- · Own ship track plotting.
- Display charts and chart-related information (requires a valid chart card).

### **5.1** Orientation Modes

Six orientation modes are available: [HEAD UP RM], [STAB HEAD UP RM], [STERN UP RM], [COURSE UP RM], [NORTH UP RM], [NORTH UP TM] (True Motion).

**Note 1:** The [STERN UP RM] orientation mode is only available it has been set to [ON] in [STERN UP RM] in the [INITIAL SETTING]  $\rightarrow$  [OPERATION] menu.

**Note 2:** The screen may flash when the heading is changed more than one degree in the [HEAD UP RM] or [STAB HEAD UP RM] mode.

### Automatic resetting of own ship mark in true motion mode

In the true motion mode, the own ship mark is automatically returned stern-ward 75% from the screen center when it reaches a location 50% of the display radius.

To select an orientation mode, see section 1.30.

Marks can be entered at any location inside the operational display area, however, no mark can be entered at the location of an on-screen box. A total of 20,000 marks can be inscribed at any one time.

### 5.2 How to select a mark type

- 1. Open the menu.
- Select [2 MARKS].
   For A/B/W-types with Radar Plotter functionality, this menu appears as [2 MARKS•CHART].
- Select [5 RADAR MAP].
   The [RADAR MAP] menu appears.
   Note: You can also right-click the [MARK] box to
- 4. Select [3 MARK TYPE].

open the [RADAR MAP] menu.

- 5. Select the appropriate type of marker, referring to the list below.
  - [ORIGIN MARK(No.)]: Inscribes the standard origin mark symbol (\$\iffsigma\$), with mark number (1 to 10). For detailed information regarding origin marks, see section 5.5.

```
BACK
  ORIGIN MARK STAB
  GND/SEA
  MARK TYPE
  ORIGIN MARK(No.)/
  ORIGIN MARK(SYM)/
  MAP MARK/
  WP 1~ 50/
  WP 51~100/
  WP101~150/
  WP151~198/
  OWN SHIP SHAPE
 MARK POSITION
  CURSOR/OS/L/L
  RADAR-MAP
                 20/20000
  OWN TRACK
                 41/20000
O NEXT
```

[ORIGIN MARK(SYM)]: Inscribes an origin mark symbol, with no mark number.
 You can set one of the following symbols as the origin mark. See section 5.5 for details.

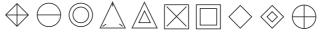

- [MAP MARK]: Inscribes the selected map mark.
- [WP1-50], [WP51-100], [WP101-150], [WP151-198]: Inscribes a waypoint marker number within the selected range. For detailed information regarding waypoints, see section 5.9.
- [OWN SHIP SHAPE]: Inscribes a mark with the same shape as own ship. For detailed information regarding the own ship mark, see section 5.6.
- 6. Close the menu.

# 5.3 How to select the mark inscription position

You can select the location at which the marker is inscribed.

- 1. Open the menu.
- 2. Select [2 MARKS].

For A/B/W-types with Radar Plotter functionality, this menu appears as [2 MARKS•CHART].

3. Select [5 RADAR MAP].

The [RADAR MAP] menu appears.

**Note:** You can also right-click the [MARK] box to open the [RADAR MAP] menu.

- 4. Select [4 MARK POSITION].
- 5. Referring to the table below, select the appropriate location.

| Location   | Description                                         |  |
|------------|-----------------------------------------------------|--|
| [CURSOR]   | You can select the location using the Control Unit. |  |
| [OWN SHIP] | Marker is placed at own ship position.              |  |
| [L/L]      | Marker is placed at the co-ordinates selected.      |  |

#### How to set the co-ordinates

Where [4 MARK POSITION] is set to [L/L], the co-ordinates settings are displayed. Co-ordinates can be set one digit at a time, as shown in the figure below.

Currently selected digit is highlighted by the cursor.

Left-click to move to the next digit.

Roll the scrollwheel to change the value.

N - North (Latitude)

S - South (Latitude)

W - West (Longitude)

E - East (Longitude)

- 1) Spin the scrollwheel to change the value, then left-click to move to the next digit.
- 2) Repeat step 1 to adjust the Latitude and Longitude as appropriate.
- 6. Close the menu.

# 5.4 Radar Map

A radar map is a combination of map lines and symbols whereby the user can define and input the navigation data, route planning and monitoring data. The radar map can contain 20,000 points of data. Inscribed marks are retained when the power is turned off.

The radar map is referenced to the WGS-84 datum and appears only when there is valid position data input. The radar map does not affect any radar functions.

**Note:** The location and orientation of mark symbols and mark lines can change, depending on the display presentation mode, as shown in the table below.

| Presentation mode                            | Mark symbol                                                                               | Mark line                                                                        |
|----------------------------------------------|-------------------------------------------------------------------------------------------|----------------------------------------------------------------------------------|
| HEAD UP RM<br>STERN UP RM<br>STAB HEAD UP RM | Location is changed according to heading and own ship position. Orientation is unchanged. | Location and orientation are changed according to heading and own ship position. |
| COURSE UP RM<br>NORTH UP RM<br>NORTH UP TM   | Location is changed according to own ship position. Orientation is unchanged.             | Location and orientation are changed according to own ship position.             |

### 5.4.1 How to show/hide radar map marks

You can show or hide marks on the radar map.

- 1. Open the menu.
- 2. Select [2 MARKS].

For A/B/W-types with Radar Plotter functionality, this menu appears as [2 MARKS•CHART].

3. Select [5 RADAR MAP].

The [RADAR MAP] menu appears.

Note: You can also right-click the [MARK] box to open the [RADAR MAP] menu.

- 4. Select [0 NEXT] to show the next menu page.
- 5. Select [2 MAP DISPLAY].
- 6. Select [ON] or [OFF] as appropriate.

**Note:** You can also show/hide the radar map marks from the Radar Map button on the InstantAccess bar<sup>TM</sup>.

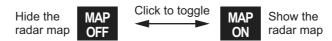

### 5.4.2 How to select the mark color (B/W-type only)

type radars of this series allow the change of mark colors. For all other types, the color is fixed and cannot be changed.

- 1. Open the menu.
- 2. Select [2 MARKS].

For B/W-types with Radar Plotter functionality, this menu appears as [2 MARKS•CHART].

3. Select [5 RADAR MAP].

The [RADAR MAP] menu appears.

Note: You can also right-click the [MARK] box to open the [RADAR MAP] menu.

- 4. Select [0 NEXT] to show the next menu page.
- 5. Select [3 MARK COLOR].
- 6. Select the appropriate color. Available options are shown in the table below.

| Menu indication | Color | Menu indication | Color   | Menu indication | Color  |
|-----------------|-------|-----------------|---------|-----------------|--------|
| RED             | Red   | CYA             | Cyan    | BLU             | Blue   |
| GRN             | Green | MAG             | Magenta | YEL             | Yellow |
| WHT             | White |                 |         |                 |        |

7. Close the menu.

### 5.4.3 How to inscribe marks

You can inscribe marks anywhere inside the operational display area, however, marks cannot be inscribed in the same location as a menu box.

Depending on the setting for [4 MARK POSITION] the method to inscribe a mark is slightly different.

#### Where [4 MARK POSITION] is set to [CURSOR]

- 1. Referring to section 5.2, select the mark type you want to use.
- 2. Place the cursor on the [MARK] box, at the bottom-left of the screen.
- 3. Spin the scrollwheel to select the appropriate mark, then left-click. The cursor moves inside the operational display area.
- 4. Place the cursor on the location (inside the operational display area) you wish to inscribe the mark, then left-click to anchor the mark.
- 5. Repeat steps 3 to 4 for multiple mark inscription.
- 6. Right-click to complete the procedure.

#### Where [4 MARK POSITION] is set to [OWN SHIP]

- 1. Referring to section 5.2, select the mark type you want to use.
- 2. Place the cursor on the [MARK] box, at the bottom-left of the screen.
- 3. Spin the scrollwheel to select the appropriate mark, then left-click. The selected mark is inscribed at the OS position.
- 4. Repeat steps 1 to 2 for multiple mark inscription, or right-click to complete the procedure.

#### Where [4 MARK POSITION] is set to [L/L]

- 1. Referring to section 5.2, select the mark type you want to use.
- 2. Place the cursor on the [MARK] box, at the bottom-left of the screen.
- 3. Spin the scrollwheel to select the appropriate mark, then left-click. [RADAR MAP] menu appears and the first digit of the latitude is selected.
- 4. Referring to section 5.3, set the latitude and longitude.
- 5. Repeat steps 1 to 3 for multiple mark inscription, or right-click to complete the procedure.

**Note:** You can see the number of radar map marks, lines used, on the [RADAR MAP] menu: [MENU]→[2 MARKS\*]→[5 RADAR MAP].

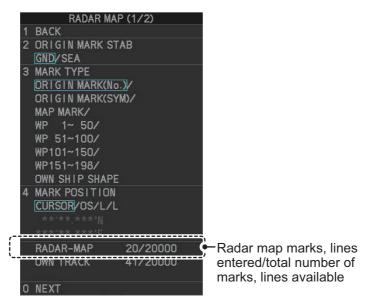

<sup>\*:</sup> Appears as [2 MARKS•CHART] for A/B/W-types with Radar Plotter functionality.

#### 5.4.4 How to delete marks

Marks can be deleted one at a time, or all at once.

#### How to delete marks individually

- 1. Select the operational display area, then right-click to show the [CURSOR] context menu.
- 2. Select [MARK DELETE]. The cursor changes to a highlighted cursor.
- Place the highlighted cursor on the mark to be deleted, then left-click.
   Note: The position of the cursor determines how lines are deleted. To deleted a line segment, put the cursor on the starting point (or end point). To delete consecutive line segments, put the cursor on the connecting point.

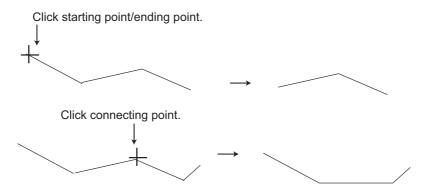

4. Repeat step 3 to delete another mark, or press the **right button** to return the cursor to normal function.

#### **How to delete all marks**

- 1. Open the menu.
- Select [2 MARKS].
   For A/B/W-types with Radar Plotter functionality, this menu appears as [2 MARKS•CHART].
- 3. Select [8 DELETE DATA].
- 4. Select [2 ALL MARKS].
- 5. Select [YES].
- 6. Close the menu.
- \*1: Color selection available for A/B/W-types only.
- \*2: Shown only on IMO/R-types.
- \*3: Shown only for B/W-types.

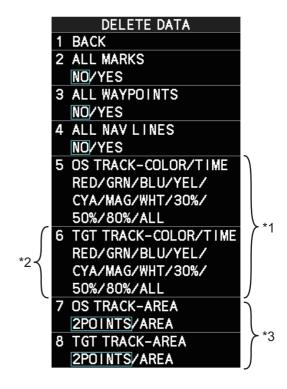

### 5.4.5 How to align the radar map

When there is positional error between the radar screen and radar map marks and lines, do the following to correct it.

- Right-click the operational display area to show the [CURSOR MENU].
   You can also place the cursor in the operational display, then spin the scrollwheel to show [MAP ALIGN L=OFF / EXIT] in the guidance box, then left-click.
- 2. Select [MAP ALIGN]. The cursor is now highlighted and the [MAP ALIGN] function is active.
- 3. Left-click the map at the location you want to move. The map is now "anchored" to the cursor.
- 4. Move the cursor to align the radar map with the radar screen, then left-click. The indication "MAP ALIGN" appears on the right side of the operational display area.
- 5. Right-click to deactivate the [MAP ALIGN] function.

**Note 1:** Activating/deactivating the [MAP ALIGN] function does not affect Own Ship track and all trails.

Note 2: Map alignment is retained when the power is turned off.

#### Display indications affected by map alignment

The following items are also re-aligned when the [MAP ALIGN] function is activated.

- Map marks
- Drop marks
- Anchor watch settings
- Target tracks
- AIS symbols
- EBL offsets (STAB GND mode only)
- Origin marks
- NAV lines and waypoints

- MOB marks
- · Own ship tracks
- · Latitude/Longitude Grid
- · AIS symbol vector display
- Zoom window display (STAB GND mode only)
- Cursor position coordinates (when CUR-SOR L/L ALIGN is set to [ON] only)

#### Display indications unaffected by map alignment

The following items are not re-aligned when the [MAP ALIGN] function is activated.

- Radar echoes
- TT symbol vector display
- PI lines
- Own ship mark

- TT symbols
- EBL/VRM reference point
- OS coordinates ([POSN]) display
- Barge mark

#### How to disable the map alignment

- Right-click the operational display area to show the [CURSOR MENU].
   You can also place the cursor in the operational display, then spin the scrollwheel to show [MAP ALIGN L=OFF / EXIT] in the guidance box, then left-click.
- 2. Select [MAP ALIGN], then left-click. The cursor is now highlighted and the [MAP ALIGN] function is active.
- 3. Press and hold the **left button**. The "MAP ALIGN" indication is cleared and the map alignment is cleared.
- 4. Right-click to deactivate the [MAP ALIGN] function.

# 5.5 Origin Mark

You can mark any prominent target or a point of particular interest using the origin mark feature. When an origin mark in entered, the distance and bearing from the cursor position to the mark are shown at the bottom of the screen, as in the figure below. Twenty origin marks may be entered.

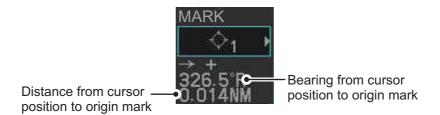

### 5.5.1 How to inscribe origin marks

The method in which an origin mark is inscribed depends on the setting of [MARK PO-SITION] (section 5.3). Below are the procedures for each method.

Heading and position inputs are necessary to inscribe an origin mark.

#### Where [4 MARK POSITION] is set to [CURSOR]

- Referring to section 5.2, set [3 MARK TYPE] to [ORIGIN MARK No.] or [ORIGIN MARK SYM].
- 2. Put the cursor on the [MARK] box at the bottom of the screen.
- 3. Spin the scrollwheel to select the origin mark to inscribe.
- 4. Click the [MARK] box.
- Click the location where to put the origin mark.
   The origin mark is inscribed at the location selected. To re-inscribe the origin mark at a different location, click the desired location for the mark.
- 6. To enter an origin mark at another location, spin the scrollwheel to change the origin mark, then click the desired location for the origin mark.
- 7. Right click to finish.

#### Where [4 MARK POSITION] is set to [OWN SHIP]

- Referring to section 5.2, set [3 MARK TYPE] to [ORIGIN MARK No.] or [ORIGIN MARK SYM].
- 2. Put the cursor on the [MARK] box at the bottom of the screen.
- 3. Spin the scrollwheel to select the appropriate origin mark, then left-click. The selected mark is inscribed at the OS position.
- 4. Repeat steps 1 to 2 for multiple origin mark inscription, or right-click to complete the procedure.

#### Where [4 MARK POSITION] is set to [L/L]

- 1. Referring to section 5.2, set [3 MARK TYPE] to [ORIGIN MARK No.] or [ORIGIN MARK SYM].
- 2. Put the cursor on the [MARK] box at the bottom of the screen.
- 3. Spin the scrollwheel to select the appropriate origin mark, then left-click. RADAR MAP menu appears and the first digit of the latitude is selected.
- 4. Referring to section 5.3, set the latitude and longitude.
- 5. Repeat steps 1 to 3 for multiple origin mark inscription, or right-click to complete the procedure.

### 5.5.2 How to set origin mark stabilization

Origin marks can be geographically fixed (ground stabilized) or moving (sea stabilized).

- 1. Open the menu.
- 2. Select [2 MARKS].

**For A/B/W-types with Radar Plotter functionality**, this menu appears as [2 MARKS•CHART].

3. Select [5 RADAR MAP].

The [RADAR MAP] menu appears.

**Note:** You can also right-click the [MARK] box to open the [RADAR MAP] menu.

- 4. Select [2 ORIGIN MARK STAB].
- 5. Select [GND] or [SEA] as appropriate.
- 6. Close the menu.

### 5.5.3 How to delete origin marks

Unlike other marks, you can only delete origin marks individually. To delete origin marks, follow the procedure below.

- 1. Select the operational display area, then right-click to show the [CURSOR] context menu.
- 2. Select [MARK DELETE]. The cursor changes to a highlighted cursor.
- 3. Place the highlighted cursor on the origin mark to be deleted, then left-click.
- 4. Repeat step 3 to delete another origin mark, or press the **right button** to return the cursor to normal function.

# 5.6 How to Change the Shape of the Own Ship Mark

Ten locations on the own ship mark (section 1.43.4) can be adjusted to depict the shape of own ship more realistically. The ten points are as shown below.

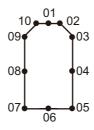

- 1. Referring to section 5.2, set [3 MARK TYPE] to [OWN SHIP SHAPE].
- 2. Put the cursor in the [MARK] box at the bottom of the screen.
- 3. Spin the scrollwheel to select the point no. to change. The cursor movies to the selected point position.
- Use the trackball to move the point to the position desired, then click.
   Point position information appears in the [MARK] box, as shown in the figure below.

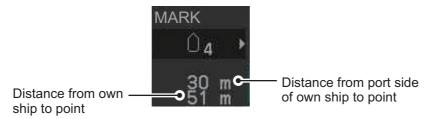

5. Repeat steps 3 to 4 to adjust other points.

### 5.7 How to Use ECDIS Chart Marks

**Note:** This function is only available if [ECDIS] is set to [SERIAL] or [LAN] at installation. Consult your dealer for details.

You can display marks received from an ECDIS on the radar screen. If the received mark also contains predicted position data, the predicted position is also displayed on-screen.

- 1. Open the menu.
- 2. Select [2 MARKS].

For A/B/W-types with Radar Plotter functionality, this menu appears as [2 MARKS•CHART].

- 3. Select [6 ECDIS MARKS DISPLAY].
- 4. Select the appropriate item.
  - [2 USER CHART]: Shows/hides received user charts.
  - [3 CURVED EBL]: Shows/hides the received Curved EBL.
  - [4 CHART SYMBOL]: Shows/hides the received chart symbols.
  - [5 NOTE BOOK]: Shows/hides the received notes. [ON] shows notes only when they are received. [DISPLAY] shows notes continuously. The notes are shown in the information box at the right-side of the screen.
  - [6 ROUTE]: Shows/hides the received route. [CENT] shows only the route line; [ALL] shows both the route line and the route width.
  - [7 PREDICTOR]: Shows/hides the received predicted position with a symbol (dotted line) of the same size as the own ship.
- Select [ON] or [OFF] as appropriate.
   [ON] shows the selected item's ECDIS mark when received, [OFF] hides the ECDIS mark.
- 6. Close the menu.

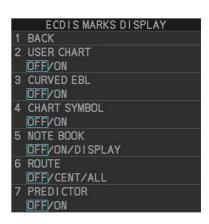

# 5.8 Own Ship and Other Ship's Track

A total of 20,000 points are allotted for storage of own ship's track, marks and lines. For target tracks, the total number of points is 15,000.

When this memory becomes full, the oldest track is deleted to make room for the latest. For that reason you may want to adjust the recording interval to conserve the memory.

**Note:** You can check how many tracks are in use from [MAIN MENU]  $\rightarrow$  [2 MARKS\*]  $\rightarrow$  [5 RADAR MAP]. (\*: For A/B/W-types with Radar Plotter functionality, this menu appears as [2 MARKS•CHART].)

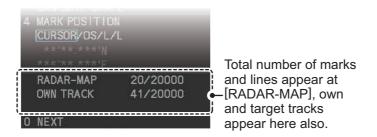

#### 5.8.1 How to show/hide tracks

You can show or hide tracks for own ship or for targets (A/B/W-types only).

- 1. Open the menu.
- Select [2 MARKS].
   For A/B/W-types with Radar Plotter functionality, select [2 MARKS•CHART].
- 3. Select [7 TRACKS].
- 4. Select [2 OWN TRACK] or [3 TARGET TRACK] as appropriate.

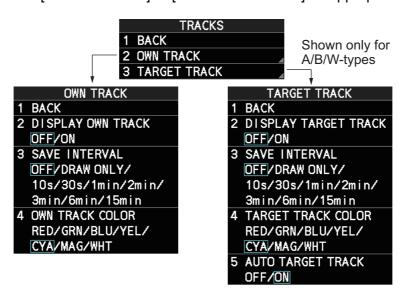

**Note:** [3 TARGET TRACK] is available only for A/B/W-type radars.

- 5. Select [2 DISPLAY OWN TRACK] or [3 DISPLAY TARGET TRACK], as appropriate.
- Select [ON] to show tracks, or [OFF] to hide tracks.
   Note: [3 SAVE INTERVAL] must be set to other than [OFF] to show tracks.
- 7. Close the menu.

### 5.8.2 How to set the plotting interval

- 1. Open the menu.
- 2. Select [2 MARKS].

For A/B/W-types with Radar Plotter functionality, select [2 MARKS•CHART].

- 3. Select [7 TRACKS].
- 4. Select [2 OWN TRACK] or [3 TARGET TRACK] as appropriate.

Note: For IMO/R-types, [3 TARGET TRACK] is not shown.

- 5. Select [3 SAVE INTERVAL].
- 6. Select the appropriate setting, then left-click.

The following tables show the relation between plotting interval settings and maximum track recording time. Note that the maximum recording time is different for own tracks and target tracks.

Own track recording times

| Interval | Max. Recording Time | Interval  | Max. Recording Time     |
|----------|---------------------|-----------|-------------------------|
| 10 s     | 56 hours            | 3 min     | 1000 hours              |
| 30 s     | 167 hours           | 6 min     | 2000 hours              |
| 1 min    | 333 hours           | 15 min    | 5000 hours              |
| 2 min    | 667 hours           | DRAW ONLY | No track data recorded. |

#### Target track recording times

| Interval  | Max. Recording Time (One target only) | Max. Recording Time<br>(15 targets) |
|-----------|---------------------------------------|-------------------------------------|
| 10 s      | 42 hours                              | 3 hours                             |
| 30 s      | 125 hours                             | 8.5 hours                           |
| 1 min     | 250 hours                             | 16.5 hours                          |
| 2 min     | 500 hours                             | 33.5 hours                          |
| 3 min     | 750 hours                             | 50 hours                            |
| 6 min     | 1500 hours                            | 100 hours                           |
| 15 min    | 3750 hours                            | 250 hours                           |
| DRAW ONLY | No track data recorded.               | No track data recorded.             |

**Note:** To hide own ship or target past tracks, set the interval to [OFF]. To hide both tracks, set the interval for both own ship and targets tracks to [OFF]. Tracks plotted after the setting is set to [OFF] are hidden. Previously plotted tracks remain on-screen.

### 5.8.3 How to set the track color (A/B/W-types only)

- 1. Open the menu.
- 2. Select [2 MARKS].

For A/B/W-types with Radar Plotter functionality, select [2 MARKS•CHART].

- 3. Select [7 TRACKS].
- 4. Select [2 OWN TRACK] or [3 TARGET TRACK] as appropriate.
- 5. Select [4 OWN TRACK COLOR]. The following colors are available.
  - [RED] (Red)
- [GRN] (Green)
- [BLU] (Blue)

- [YEL] (Yellow)
- [CYA] (Cyan)
- [MAG] (Magenta)

- [WHT] (White)
- 6. Select the appropriate setting.
- 7. Close the menu.

### 5.8.4 How to automatically plot target tracks (A/B/W-types only)

You can automatically plot target tracks for TT target numbers 001 to 015.

Note 1: [3 SAVE INTERVAL] must be set to other than [OFF] to show tracks.

**Note 2:** When this feature is active, only the tracks TT targets 001 through 015 are plotted.

- 1. Open the menu.
- 2. Select [2 MARKS].

For A/B/W-types with Radar Plotter functionality, select [2 MARKS•CHART].

- 3. Select [7 TRACKS].
- 4. Select [3 TARGET TRACK].
- 5. Select [5 AUTO TARGET TRACK].
- 6. Select [OFF] or [ON] as appropriate.

**Note:** When [5 AUTO TARGET TRACK] is set to [ON], [TARGET TRACK ON] and [TARGET TRACK OFF] are disabled and are not displayed in the [CURSOR] menu.

#### 5.8.5 How to delete tracks

There are three methods to delete tracks: by percentage of track, by track color or by cursor selection.

### How to erase tracks by percentage

- 1. Open the menu.
- 2. Select [2 MARKS].

For A/B/W-types with Radar Plotter functionality, select [2 MARKS•CHART].

3. Select [8 DELETE DATA].

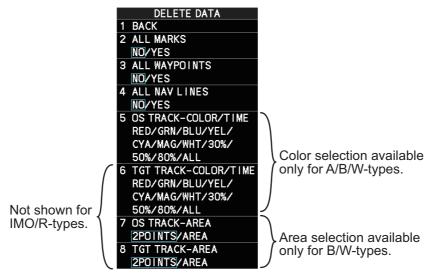

- 4. Select [5 OS TRACK-COLOR/TIME] or [6 TGT TRACK-COLOR/TIME]. **Note:** [6 TGT TRACK-COLOR/TIME] is only shown for A/B/W-type radars.
- 5. Select the percentage of the track you wish to delete, then left-click. The available options are: [30%], [50%], [80%] or [ALL].
- 6. Close the menu.

#### How to erase tracks by color (For A/B/W-types only)

- 1. Open the menu.
- 2. Select [2 MARKS].

For A/B/W-types with Radar Plotter functionality, select [2 MARKS•CHART].

- Select [8 DELETE DATA].
- 4. Select [5 OS TRACK-COLOR/TIME] or [6 TGT TRACK-COLOR/TIME].
- 5. Select the color of the track you wish to delete, then left-click. The available options are: [RED], [GRN], [BLU], [YEL], [CYA], [MAG] or [WHT].
- 6. Close the menu.

### How to erase tracks with the cursor (For B/W-types only)

- 1. Open the menu.
- Select [2 MARKS].

For B/W-types with Radar Plotter functionality, select [2 MARKS•CHART].

- 3. Select [8 DELETE DATA].
- 4. Select [7 OS TRACK-AREA] or [8 TGT TRACK-AREA].
- 5. Select [2POINTS] or [AREA] as appropriate, then left-click. The cursor jumps into the operational display area.

**[2POINTS]**: Delete track between two points. All points between start point to end point change from circle-shaped to square-shaped icons.

**[AREA]**: Delete all track within an area. Points within the selected area change from circle-shaped to square-shaped icons.

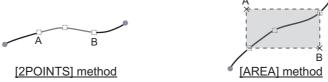

- 6. Place the cursor on the first point (A), then left-click.
- 7. Place the cursor on the second point (B), then left-click. If [AREA] was selected at step 5, the two points form a square.
- Close the menu.

# 5.9 How to Use Waypoints

A particular location is known as a "waypoint", whether it be a starting point, a destination point or an intermediate point on a voyage. This radar system can store 200 waypoints. Waypoints 1 to 198 are user set waypoints, waypoint 199 is reserved for external input, waypoint 200 is reserved for MOB (Man Over Board). Waypoints can be entered with the cursor, or from the menu (manual input of latitude and longitude). Waypoints 1 to 198 can be edited from the menu.

### 5.9.1 How to set the data source for waypoints

- 1. Open the menu.
- Select [8 NAVLINE•WPT].
- 3. Select [2 NAV LINE DATA SOURCE].
- 4. Select the appropriate data source, referring to the list below.
  - [OFF]: Waypoints and nav lines (such as tracks) are not shown.
  - [EXT DATA]: Use navigational data from an external EPFS device for waypoints and nav lines.
  - [INTERNAL DATA]: Use waypoints and nav lines saved internally.
  - [WPT MARK] (shown only for A/B/W-type radars): Shows the waypoint marks, however received routes are not shown.

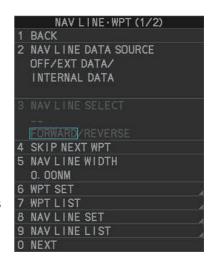

5. Close the menu.

### 5.9.2 How to enter waypoints

### How to enter waypoints with the cursor

- Referring to section 5.2, select the appropriate waypoint number group.
   The available groups are: [WP1 to WP50], [WP51 to WP100], [WP101 to WP150] or [WP151 to WP198].
- 2. Place the cursor on the [MARK] box. Spin the scrollwheel to select the waypoint number for new waypoint, then left-click. The cursor jumps inside the operational display area.

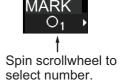

- 3. Place the cursor on the location to inscribe the waypoint, then left-click.
- 4. Repeat steps 2 to 3 to inscribe other waypoints.
- 5. Right-click the operational display area to complete waypoint inscription.

#### How to enter/edit waypoints from the menu

**Note:** Waypoints which are part of a route that is currently in use cannot be edited.

- 1. Open the menu.
- Select [8 NAVLINE•WPT].
- 3. Select [2 WPT SET].
- 4. Select [2 WPT NO. SELECT].
- 5. Spin the scrollwheel, or use the control unit numbered keys, to select a waypoint number.
- To edit or input a waypoint name, select [3 WPT NAME], then left-click. The software keyboard appears. Referring to section 1.5.2, name the waypoint.

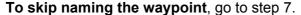

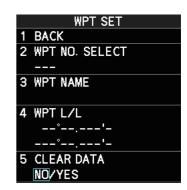

- 7. Select [4 WPT L/L]. The latitude and longitude settings can now be adjusted.
- 8. Input the latitude and longitude with the number keys, or spin the scrollwheel to select a digit, then left-click to move to the next digit.

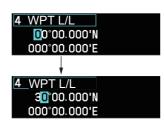

Use the scrollwheel to select a numeral, then left-click. The cursor jumps to to next right place. Repeat to enter the latitude and longitude.

### 5.9.3 How to erase waypoints

There are two methods to erase individual waypoints: cursor selection or from the menu.

#### How to erase a waypoint by cursor selection

- 1. Place the cursor inside the operational display area, then right-click.
- 2. Select [MARK DELETE]. The mark delete function is activated and the cursor is highlighted when inside the operational display area.
- 3. Select the waypoint you wish to delete, then left-click.
- 4. Right-click inside the operational display area to deactivate the mark delete function.

#### How to erase a waypoint from the menu

- 1. Open the menu.
- 2. Select [8 NAVLINE•WPT].
- 3. Select [6 WPT SET].
- 4. Select [2 WPT NO. SELECT]. Then select the waypoint to erase.
- 5. Select [5 CLEAR DATA].
- 6. Select [YES] or [NO] as appropriate, then left-click.
- 7. Close the menu.

#### **How to erase all waypoints**

You can erase all waypoints from the menu. If there is an active route, this procedure cannot be completed.

- 1. Open the menu.
- 2. Select [2 MARKS].
  - For A/B/W-types with Radar Plotter functionality, select [2 MARKS•CHART].
- 3. Select [8 DELETE DATA].
- Select [3 ALL WAYPOINTS].
- 5. Select [YES] to erase all waypoints. Select [NO] to cancel the procedure.
  - Note: All routes are also deleted with this procedure.
- 6. Close the menu.

### 5.9.4 How to display the waypoint list

- 1. Open the menu.
- 2. Select [8 NAVLINE•WPT].
- 3. Select [7 WPT LIST] to show the [WPT LIST].

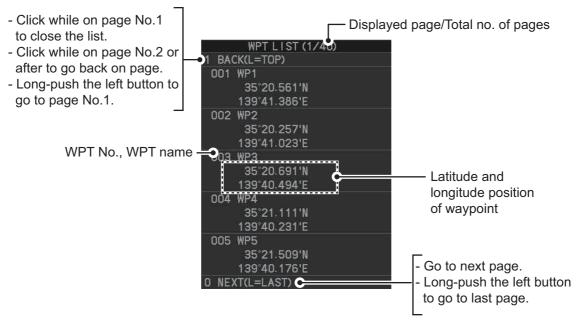

4. Close the menu.

### 5.9.5 How to show/hide the waypoint name/number

- 1. Open the menu.
- 2. Select [8 NAVLINE•WPT], then select [0 NEXT] to show the next page.

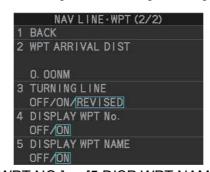

- 3. Select [4 DISP WPT NO.] or [5 DISP WPT NAME] as appropriate.
- 4. Select [ON] to show the waypoint name/number, or [OFF] to hide the waypoint name/number, then left-click. he waypoint number and/or waypoint name appear to the right of the waypoint mark.

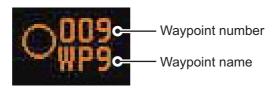

### 5.10 Routes

You can display one route (NAV LINE), which is either received from a connected EPFS device (GPS, etc), or stored internally.

**Note:** While a route is active, tracks and waypoints cannot be deleted and data cannot be loaded from an SD card.

### 5.10.1 How to set/edit an internal route

You can store up to 30 routes, each with up to 20 waypoints, in the internal memory.

The procedure for new routes and route editing is the same. To edit a route, you can skip setting other items and only edit the items you wish to change.

- 1. Open the menu.
- 2. Select [8 NAVLINE•WPT].
- 3. Select [8 NAV LINE SET]. The [NAV LINE SET] menu appears.
- 4. Select [2 SELECT NAV LINE].
- 5. Spin the scrollwheel, or input the number from the keyboard, to assign a number to the route. The input areas for [3 NAV LINE], [4 NAV LINE ENTRY] and [5 CLEAR DATA] become active.
- 6. Select [3 NAV LINE NAME].
- 7. Referring to section 1.5.2, assign a name to the route. You can use up to 15 characters in the name.
- 8. Select [4 NAV LINE ENTRY].
- 9. Spin the scrollwheel to select a waypoint, then left-click.
- 10. Repeat step 9 until all waypoints for the route are entered.

When the last waypoint is entered, move the cursor to the next blank input area, then left-click, or assign the last waypoint as "000" using the numeric keys. If 30 waypoints are entered, the setting process for waypoints is automatically completed.

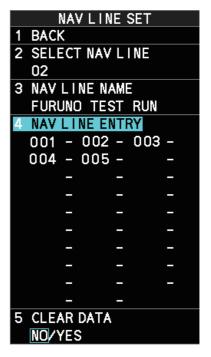

### 5.10.2 How to display routes

To display internal routes or received routes, follow the procedure below.

- 1. Open the menu.
- Select [8 NAV LINE•WPT]. The [8 NAV LINE•WPT] menu appears.
- 3. Select [2 NAV LINE DATA SOURCE].
- 4. Select the desired source, referring to the list below.
  - [OFF]: No routes are displayed.
  - [EXT DATA]: Routes received from external sources are displayed.
  - [INTERNAL DATA]: Routes saved in the internal memory are displayed.

For [INTERNAL DATA], see step 5; for [EXT DATA], see step 8.

- 5. Select [NAV LINE SELECT].
- 6. Spin the scrollwheel to select the desired route number, then left-click.
- Select the direction you want to navigate the route in.
   [FORWARD]: Navigate the route in the direction in which it was created.
   [REVERSE]: Navigate the route in reverse of the direction in which it was created.
- 8. Close the menu.

### How to skip a waypoint

On a voyage similar to the below example, you may want to skip a waypoint to save time. You can skip the next waypoint on the current leg of your route by using the procedure below.

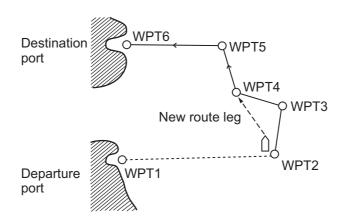

- 1. Open the menu.
- 2. Select [8 NAV LINE•WPT]. The [8 NAV LINE•WPT] menu appears.
- 3. Select [4 SKIP NEXT WPT].
- 4. Close the menu.

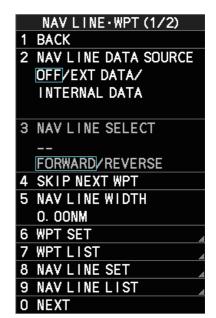

#### How to set the route width

You can set a width for each route (NAV LINE). For example, if you set a 5 NM route width, the route width is 5 NM to port and starboard, with the own ship as the center. The route width is displayed as orange dotted lines to either side of the route line.

On B/W-type radars, if your vessel deviates from the route and passes the route width, an alert is released and the message "XTD LIMIT EXCEED" appears in the Alert box. To acknowledge this alert, press the **ALERT ACK** key, or click the Alert box.

To set a route width, do the following:

- 1. Open the menu.
- 2. Select [8 NAVLINE•WPT].
- 3. Select [5 NAV LINE WIDTH].
- 4. Spin the scrollwheel, or use the numeric keys, to set a width for the route. To disable the route width alert and hide the route width lines, set the width to [0.00 NM].

Note: This width is applied to all routes.

5. Close the menu.

#### How to show/hide the turning line

You can show or hide the turning line, the point at which your vessel starts a turn in a route.

- 1. Open the menu.
- 2. Select [8 NAVLINE•WPT].
- 3. Select [0 NEXT].
- 4. Select [3 TURNING LINE].
- 5. Select the appropriate setting, referring to the list below.
  - · OFF: Turning line is hidden.
  - ON: Turning line is displayed.
  - REVISED: Turning line is displayed, but offset based on the route and current own ship position.
- 6. Close the menu.

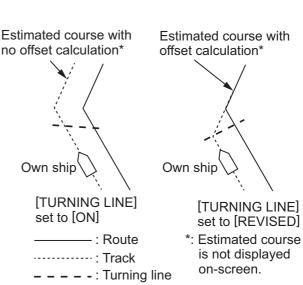

Waypoint 2

Own

ship

Waypoint 1

— : Route line

-----: Width line

Route

width

#### 5.10.3 How to delete internal routes

You can delete a specified route, or all routes.

**Note:** Active routes and routes from external sources cannot be deleted.

#### How to delete individual internal routes

- 1. Open the menu.
- 2. Select [8 NAVLINE•WPT].
- 3. Select [8 NAVLINE SET].
- 4. Select [2 SELECT NAV LINE].
- 5. Spin the scrollwheel, or input the number from the keyboard, to select the route you want to delete.
- 6. Select [5 CLEAR DATA].
- 7. Select [YES] to delete the selected route.
- 8. Close the menu.

### How to delete all internal routes

- 1. Open the menu.
- 2. Select [2 MARKS].

For A/B/W-types with Radar Plotter functionality, select [2 MARKS•CHART].

- 3. Select [8 DELETE DATA].
- 4. Select [4 ALL NAV LINES].
- 5. Select [YES] to delete all internal routes.
- Close the menu.

#### 5.10.4 How to view the routes list

Routes saved to the internal memory can be view by following the procedure below.

- 1. Open the menu.
- 2. Select [8 NAVLINE•WPT].
- 3. Select [9 NAVLINE LIST]. The [NAVLINE LIST] appears.

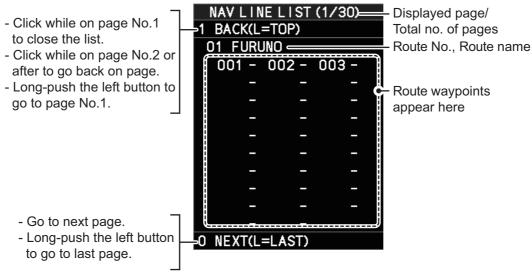

### 5.10.5 How to use the waypoint arrival distance function

The waypoint arrival distance function lets you know when you are within a preset distance from the next waypoint. When the waypoint arrival area is set, the next waypoint is shown circumscribed with an dashed orange-colored circle, whose radius is equivalent to waypoint arrival distance setting. When your vessel comes within the destination arrival radius, the system places the arrival radius marker on the next destination.

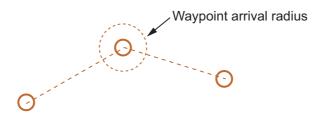

For type radars only, you can also set a waypoint arrival alert.

**Note:** To use this alert, set [2 NAV LINE DATA SOURCE] in the [NAV LINE•WPT] menu to [EXT DATA] or [INTERNAL DATA] before-hand. See section 5.9.1 for details.

To set and use the waypoint arrival area function, follow the procedure below.

- 1. Open the menu.
- 2. Select [8 NAVLINE•WPT].
- 3. Select [0 NEXT]. The second page of the [NAVLINE•WPT] menu appears.
- 4. Select [2 WPT ARRIVAL DIST].
- 5. For B/W-type radars only, select [ON] to enable the arrival alert, or [OFF] to disable the arrival alert.

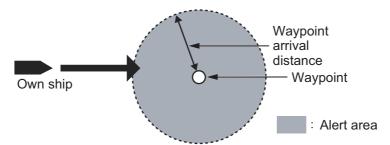

- 6. For all radar types, set the width (radius) of the arrival area.
- 7. Close the menu.

### 5.11 Chart Functions

**Note:** All chart functions are available only for A/B/W-types with Radar Plotter functionality.

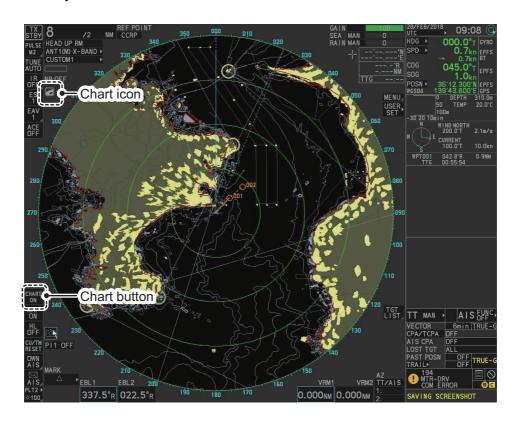

### 5.11.1 How to show/hide the chart

The [CHART DISPLAY] menu item is [ON] as a factory default. There are two methods to show/hide the chart.

### Show/hide the chart using the InstantAccess bar<sup>™</sup>

Click the Chart button to toggle between [CHART ON] (shows the chart) and [CHART OFF] (hide the chart).

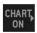

### Show/hide the chart from the menu

- 1. Open the menu.
- 2. Select [2 MARKS•CHART].
- Select [0 NEXT] to show the next page of the menu.
- 4. Select [6 CHART DISPLAY].
- 5. Select [ON] to display the chart, or select [OFF] to hide the chart, then left-click.
- 6. Close the menu.

|   | MARKS - CHARTS (2/2) |
|---|----------------------|
| 1 | BACK                 |
| 2 | GRID                 |
|   | OFF/ON               |
| 3 | CHART SETTINGS       |
| 4 | EMPHASIZE LAND MASS  |
|   | OFF/1/2/3            |
| 5 | CHANGE CHARTS        |
|   | VECTOR/FISHING/      |
|   | C-MAP/NAVIONICS      |
| 6 | CHART DISPLAY        |
|   | OFF/ON               |

MADKO CHADTO (0.40)

#### **Chart Icons**

The chart icon appears at the top-left section of the screen. The icon changes depending on the chart status, as shown below.

| Chart Icons | Meaning                                                                                            |
|-------------|----------------------------------------------------------------------------------------------------|
|             | Suitable chart scale.                                                                              |
|             | Unsuitable chart scale. Press the <b>ZOOM IN</b> or <b>ZOOM OUT</b> key to adjust the chart scale. |
| Z           | No chart file.                                                                                     |

### 5.11.2 How to align the chart position

When the radar target and the chart are not overlaid correctly, align the chart position.

**Note 1:** When you activate or deactivate the [MAP ALIGN] function, trails for both own ship and other ships are not reset.

Note 2: Chart alignments are not retained when the radar power is turned off.

- 1. Right-click the operational display area to show the [CURSOR MENU].
- 2. Select [MAP ALIGN]. The cursor is now highlighted and the [MAP ALIGN] function is active.
- 3. Left-click the map at the location you want to move. The map is now "anchored" to the cursor.
- 4. Move the cursor to align the radar map with the radar screen, then left-click. The indication "MAP ALIGN" appears on the right side of the operational display area.
- 5. Right-click to deactivate the [MAP ALIGN] function.

#### Display indications affected by map alignment

The following items are also re-aligned when the [MAP ALIGN] function is activated.

- Map marks
- Drop marks
- Anchor watch settings
- Target tracks
- AIS symbols
- EBL offsets (STAB GND mode only)
- Origin marks
- NAV lines and waypoints

- MOB marks
- · Own ship tracks
- · Latitude/Longitude Grid
- AIS symbol vector display
- Zoom window display (STAB GND mode only)
- Cursor position coordinates (when CUR-SOR L/L ALIGN is set to [ON] only)

#### Display indications unaffected by map alignment

The following items are not re-aligned when the [MAP ALIGN] function is activated.

- Radar echoes
- TT symbol vector display
- PI lines
- Own ship mark

- TT symbols
- EBL/VRM reference point
- OS coordinates ([POSN]) display
- · Barge mark

#### How to disable the map alignment

- 1. Right-click the operational display area to show the [CURSOR MENU].
- 2. Select [MAP ALIGN], then left-click. The cursor is now highlighted and the [MAP ALIGN] function is active.
- 3. Press and hold the **left button**. The "MAP ALIGN" indication is cleared and the map alignment is cleared.
- 4. Right-click to deactivate the [MAP ALIGN] function.

### 5.11.3 How to select the chart type

You can select one of four types of charts, depending on your requirements.

- 1. Open the menu.
- 2. Select [2 MARKS•CHART].
- 3. Select [0 NEXT] to show the next page of the menu.
- 4. Select [5 CHANGE CHARTS].
- Select either of the following charts, then left-click.
   [VECTOR]: Navigational chart (data by FURUNO).
   [FISHING]: Fishing chart that shows detailed depth contours.
   [C-MAP]: Select this when installing C-MAP chart data.
   [NAVIONICS]: Select this when installing Navionics chart data.
- 6. Close the menu.

**Note:** Depth contours for [FISHING] are drawn differently from navigational chart data (bathymetric chart data). The [FISHING] chart does not have the latest shallow information, so select [VECTOR] when sailing into/out of port or sailing along coastlines.

### 5.11.4 Chart settings menu

Below is the explanation about the each item of [CHART SETTINGS].

- 1. Open the menu.
- Select [2 MARKS•CHART].
- Select [3 CHART SETTINGS]. The [CHART SETTINGS] menu has four pages.

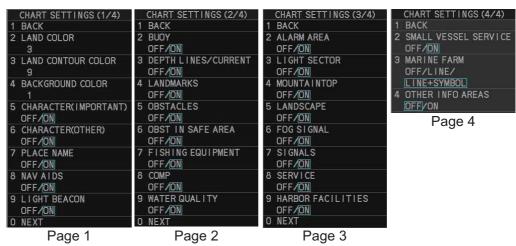

4. Select a menu item to change the settings, then left-click.

- 5. Change the settings, then left-click.
- 6. Close the menu after changing the settings.

A description for each item is listed below.

[LAND COLOR]: Selects color for land from nine available colors.

**[LAND CONTOUR COLOR]**: Selects color for edge from 15 available colors.

**[BACKGROUND COLOR]**: Selects color for background from six available colors. Change the background color when targets and chart lines are hard to see.

[CHARACTER(IMPORTANT)]: Turns important text on or off.

[CHARACTER(OTHER)]: Turns other text on or off.

[PLACE NAME]: Turns geographical name on or off.

**[NAV AIDS]**: Turns navigational data display on or off for navigational aids ([LIGHT BEACON] on page 1, through to [OTHER INFO AREAS] on page 4). Each navigational aid can be turned on or off individually. To show the data for a navigational aid, the individual setting must also be set to [ON].

**Note:** When [NAV AIDS] is set to [OFF], no navigational aid data is displayed, regardless of the individual setting for each navigational aid.

**Navigational aid data (see following tables)**: Turns each mark on or off. To display [MARINE FARM], select [LINE] or [LINE+SYMBOL].

| Mark name                   | Display example | Mark name                    | Display example   | Mark name                     | Display example                                                                                                    |
|-----------------------------|-----------------|------------------------------|-------------------|-------------------------------|----------------------------------------------------------------------------------------------------|
| [LIGHT BEA-<br>CON]         |                 | [BUOY]                       | •                 | [DEPTH<br>LINES /<br>CURRENT] | A CONTRACTOR OF THE PARTY OF THE PARTY OF TH |
| [LAND-<br>MARKS]            | Ø               | [OBSTA-<br>CLES]             | <b>*</b>          | [OBST IN<br>SAFE AREA]        | #+                                                                                                    |
| [FISHING<br>EQUIP-<br>MENT] | <b>\( \)</b>    | [COMP]                       | Mud               | [WATER<br>QUALITY]            | - N.S.                                                                                                    |
| [ALARM AR-<br>EA]           | Ó               | [MOUN-<br>TAINTOP]           | 312 M 274 M 181 M | [LAND-<br>SCAPE]              | 4                                                                                                    |
| [FOG SIG-<br>NAL]           | 100             | [SIGNALS]                    | 0                 | [SERVICE]                     | 155                                                                                                    |
| [HARBOR<br>FACILITIES]      |                 | [SMALL<br>VESSEL<br>SERVICE] | 0                 | [MARINE<br>FARM]              | <b>X</b>                                                                                                    |
| [OTHER<br>INFO AR-<br>EAS]  | Nr -₺           |                              |                   |                               |                                                                                                    |

**Note:** If the text is displayed with a mark, the text is difficult to see depending on the background.

The mark display for light sector differs according to the setting of light beacon. For details, see the table below.

|               | [LIGHT SECTOR] set to [ON].       | [LIGHT SECTOR] set to [OFF].   |
|---------------|-----------------------------------|--------------------------------|
| [LIGHT        | Light sector and range lines are  | Only light sector is displayed |
| BEACON]       | displayed (lines for range are    | (lines for range are short).   |
| set to [ON].  | long).                            |                                |
|               | Range line Light sector           |                                |
|               | Light buoy                        |                                |
| [LIGHT        | Light sector and range lines are  | Light sector is not displayed. |
| BEACON]       | displayed (range lines are long). |                                |
| set to [OFF]. |                                   |                                |

### 5.11.5 How to show/hide land mass emphasis

**[LAND MASS EPHASIS]** sets whether to highlight the outer edge of land masses on the display.

- 1. Open the menu.
- 2. Select [2 MARKS•CHART].
- 3. Select [0 NEXT].
- 4. Select [4 EMPHASIZE LAND MASS].
- 5. Select [OFF] to disable the emphasis. There are three levels of emphasis available; a higher setting gives a thicker emphasis line around the land mass.
- 6. Close the menu.

### 5.11.6 How to check your charts/symbol versions

You can check the version of your charts and symbols from the [CHART ADMINISTRATION] menu.

- 1. Open the menu.
- 2. Select [9 INITIAL SETTINGS].
- 3. Select [8 UPDATE CHART]. The confirmation message "OTHER FUNCTIONS WILL STOP DURING THE CHART UPDATE. ARE YOU SURE?" appears.
- 4. Select [RUN] to access the [CHART ADMINISTRATION] menu.

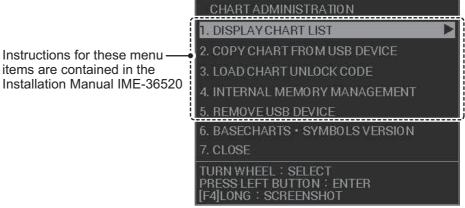

- 5. Select [6 BASECHARTS SYMBOLS VERSION]. The version information for your charts and symbols appears.
- 6. Right-click to go back to the [CHART ADMINISTRATION] menu.
- 7. Select [7 CLOSE]. The confirmation message [CLOSE CHART ADMINISTRATION AND RESTART THE SYSTEM?] appears.
- 8. Select [RUN]. The system restarts.

# 6. MAINTENANCE, TROUBLE-SHOOTING

Periodic checks and maintenance are important for proper operation of any electronic system. This chapter contains maintenance and troubleshooting instructions to be followed to obtain optimum performance and the longest possible life of the equipment. Before attempting any maintenance or troubleshooting procedure please review the safety information below.

# **MARNING**

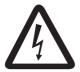

Do not open the equipment.

Hazardous voltage which can cause electrical shock exists inside the equipment. Only qualified personnel should work inside the equipment.

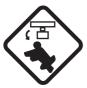

Turn off the radar power switch before servicing the antenna unit. Post a warning sign near the switch indicating it should not be turned on while the antenna unit is being serviced.

Prevent the potential risk of being struck by the rotating antenna.

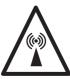

A transmitting radar antenna emits electromagnetic waves, which can be harmful, particularly to the eyes.

Never look directly into the antenna aperture from a close distance while the radar is in operation, or expose yourself to the transmitting radar at a close distance.

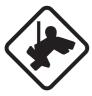

Wear a safety belt and hard hat when working on the antenna unit.

Serious injury or death can result if someone falls from the radar antenna mast.

# **NOTICE**

Do not apply paint, anti-corrosive sealant or contact spray to coating or plastic parts of the equipment.

Those items contain organic solvents that can damage coating and plastic parts, especially plastic connectors.

# 6.1 Periodic Maintenance Schedule

Regular maintenance is essential to good performance. A regular maintenance program should be established and should at least include the items in the table below.

| Interval                      | Check Point                                                                    | Checks and measures                                                                                                    | Remarks                                                                                                    |
|-------------------------------|--------------------------------------------------------------------------------|----------------------------------------------------------------------------------------------------|----------------------------------------------------------------------------------------------------|
| As required                   | The LCD will in time accumulate a layer of dust which tends to dim the picture | Check that dust or dirt is not on the display. Wipe it carefully to prevent scratching. For difficult to remove dirt or salt deposits, use a cloth made wet with water and neutral detergent (less than 1% detergent). Squeeze the cloth dry then clean the display. When the display is clean, gently wipe the display with a clean, soft, dry cloth, to prevent scratching. |                                                                                                    |
|                               | Processor unit cleanliness                                                     | Dust and dirt may be removed with a soft cloth.                                                                                                    | Do not use chemical-based cleaners to clean the processor unit. They can remove paint and markings.                                                                                                    |
| 3 to 6<br>months              | Exposed nuts and bolts on antenna unit                                         | Check for corroded or loosened nuts and bolts. If necessary, clean and repaint them thickly.  Replace if heavily corroded.                                                                                                    | Sealing compound can be used instead of paint. Apply a small amount of grease between nuts and bolts for easy removal in future.                                                                                                    |
|                               | Antenna radiator                                                               | Check for dirt and cracks on radiator surface. Thick dirt should be wiped off with soft cloth dampened with fresh water. If a crack is found, apply a slight amount of sealing compound or adhesive as a temporary remedy, then call for repair.                                                                                                    | Do not use chemical-based cleaners for cleaning. They can remove paint and markings. If you need to remove ice from the antenna unit, use a wooden or plastic head hammer. Cracks on the unit may cause water ingress, causing serious damages to internal circuits. |
|                               | Terminal strips and plugs in antenna unit (TECHNICIANS only)                   | Open antenna cover to check terminal strip and plug connections inside. Also check the rubber gasket of antenna covers for deterioration.                                                                                                    | When closing antenna covers in position, be careful not to catch loose wires between covers and unit.                                                                                                    |
|                               | Adhesive (marine sealant) on nuts and bolts                                    | Check for deteriorations such as splits and peeling. Re-apply as required. For areas with extensive deterioration, remove the existing adhesive before re-applying a fresh coat.                                                                                                    | Adhesive deterioration can result in water leakage, which can cause corrosion.                                                                                                    |
| 6<br>months<br>to one<br>year | Terminal strips, sockets, earth terminal on processor unit (TECHNICIANS only)  | Check for loose connections. Check contacts and plugs for proper seating, etc.                                                                                                    |                                                                                                    |

| Interval      | Check Point  | Checks and measures                                                                            | Remarks                                                                                                    |
|---------------|--------------|------------------------------------------------------------------------------------------------|----------------------------------------------------------------------------------------------------|
| Every<br>year | Antenna Unit | Check the antenna unit for corrosion and paint pealing.                                        | If corrosion or paint pealing is found, paint the affected area.  Do not paint the antenna (see below), only paint the scanner.  Do NOT paint |
|               |              |                                                                                                | <b>Note:</b> Painting the antenna may result in reduced performance and/or damage to the antenna.                                             |
| 5 years       | Antenna Unit | If the grease dries out, the V-ring may break, allowing water to leak inside the antenna unit. | Have a qualified technician apply the grease oil to the antenna rotary.                                                                       |

## 6.2 How to Replace the Fuse

Fuses are located as shown in the tables below. Each fuse protects the equipment from reverse polarity of the ship's mains and equipment fault. If a fuse blows, find the cause before replacing it. Use the correct fuse. Using the wrong fuse will damage the equipment and void the warranty.

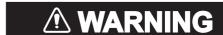

#### Use the proper fuse.

Use of the wrong fuse can cause fire or electrical shock.

**Note:** For monitor units MU-190/MU-231/MU-270W, see the monitor's operator manual for fuse details.

### For all AC-powered configurations

**Note:** This fuse is located on the front of the processor unit.

| Radar Model(s)                      | Туре               | Code No.       |
|-------------------------------------|--------------------|----------------|
| FAR-2218/FAR-2228-NXT/FAR-2318/FAR- | FGBO-A 250V 7A PBF | 000-178-084-10 |
| 2218-BB/FAR-2228/FAR-2328/FAR-2328- |                    |                |
| NXT/FAR-2228-BB/FAR-2328W/FAR-      |                    |                |
| 2238S(-BB)/FAR-2338S/FAR-2338SW/    |                    |                |
| FAR-2238S-NXT(-BB)/FAR-2338S-NXT    |                    |                |

### For DC-powered configurations

| Radar Model(s)                      | Туре          | Code No.       |
|-------------------------------------|---------------|----------------|
| FAR-2218/FAR-2228/FAR-2318/FAR-2328 | FGBO 125V 20A | 000-155-780-10 |

### For configurations with the High Speed Kit installed

**Note:** This fuse is located on the front of the processor unit.

| Radar Model(s)                                                               | Type               | Code No.       |
|------------------------------------------------------------------------------|--------------------|----------------|
| FAR-2238S(-BB)/FAR-2338S/FAR-<br>2338SW/FAR-2238S-NXT(-BB)/FAR-<br>2338S-NXT | FGBO-A 250V 3A PBF | 000-155-841-10 |

### For configurations with the Deicer Kit installed

Note: This fuse is located inside the scanner unit.

| Radar Model(s)                      | Туре               | Code No.       |
|-------------------------------------|--------------------|----------------|
| FAR-2218/FAR-2228-NXT/FAR-2318/FAR- | FGBO-A 250V 3A PBF | 000-155-841-10 |
| 2218-BB/FAR-2228/FAR-2328/FAR-2328- |                    |                |
| NXT/FAR-2228-BB/FAR-2328W/FAR-      |                    |                |
| 2238S(-BB)/FAR-2338S/FAR-2338SW/    |                    |                |
| FAR-2238S-NXT(-BB)/FAR-2338S-NXT    |                    |                |

## 6.3 Life Expectancy of Major Parts

This radar has consumable parts, and the table that follows shows the estimated life expectancy for the consumable parts. Life expectancy estimates are based on use under normal conditions. Request a FURUNO agent or dealer to replace the consumable parts, to get the best performance and longest possible life from the equipment.

| Part                                                                      | Type         | Life expectancy | Remarks               |  |  |
|---------------------------------------------------------------------------|--------------|-----------------|-----------------------|--|--|
| Antenna Unit                                                              | Antenna Unit |                 |                       |  |  |
| Motor                                                                     | BV2-K155     | 10,000 hours    | For S-Band radar      |  |  |
|                                                                           | BV2-K156     | 10,000 hours    | For X-Band radar      |  |  |
| Magnetron                                                                 | FNE1201      | 5,000 hours     | Check number of hours |  |  |
|                                                                           | MG5436       | 5,000 hours     | used at TX time.      |  |  |
|                                                                           | MG5223F      | 7,000 hours     |                       |  |  |
| Monitor Unit                                                              |              |                 |                       |  |  |
| Bezel & LCD assembly Refer to the Operator's Manual for the Monitor Unit. |              |                 | or the Monitor Unit.  |  |  |

**Note:** The magnetron is a consumable item. The effectiveness of your magnetron will decrease over time, causing lower-than-normal signal strength and loss of echoes. Magnetrons should be changed regularly. The table above shows the typical life-span of a magnetron used under normal conditions.

## 6.4 Trackball Maintenance

If the cursor skips or moves abnormally, clean the trackball using the procedure below.

- 1. Turn the retaining ring counterclockwise 45° to unlock it.
- 2. Remove the retaining ring and ball.
- Clean the ball with a soft, lint-free cloth, then blow carefully into the ball-cage to dislodge dust and lint.
- Look for a build-up of dirt on the metal rollers.
   If dirty, clean the rollers using a cotton swab moistened lightly with isopropyl-rubbing alcohol.
- 5. Make sure that fluff from the swab is not left on the rollers.
- 6. Replace the ball and retaining ring. Be sure the retaining ring is not inserted reversely.

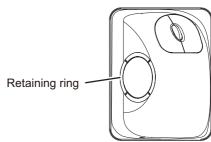

# 6.5 Easy Troubleshooting

This section provides troubleshooting procedures that the user can follow to restore normal operation. If you cannot restore normal operation, do not attempt to check inside any unit. Any repair work is best left to a qualified technician.

| Problem                                                                                                    | Possible cause                                         | Remedy                                                                                                    |
|----------------------------------------------------------------------------------------------------|--------------------------------------------------------|----------------------------------------------------------------------------------------------------|
| Key beep inaudible.                                                                                                    | Key beep turned off.                                   | Adjust key beep level in the [OPERATION] menu, referring to section 1.10.                                                                                                    |
| Picture not updated or picture freeze. 30 seconds after the picture freezes, the buzzer sounds, the <b>ALARM ACK</b> key blinks and alarm signal is output. | Video freeze.                                          | Turn the power off and on again to restore normal operation.                                                                                                    |
| Power is ON but nothing appears on monitor.                                                                                                    | Brilliance is too low.                                 | Adjust the brilliance, referring to section 1.3.                                                                                                    |
| Marks, indications and noise appear but no echo.                                                                                                    | Tx high voltage protection circuit has activated.      | Reset the power to restore normal operation.                                                                                                    |
| Range changed but radar picture does not change.                                                                                                    | Defective range key or video freeze up.                | Adjust the range with the control unit, or the [RANGE] box several times.  If that does not work try to turn the power off and on again to see if the problem might be video freeze up. If unsuccessful, replacement of keypad may be required. |
| Only two PI lines when six lines are wanted                                                                                                    | Incorrect setting of PI line interval                  | Adjust PI line interval, referring to section 1.40.3. Also, the setting for number of PI lines to display may be inappropriate. Check the menu setting for number of PI lines, referring to section 1.40.2.                                     |
| Range rings are not displayed                                                                                                    | Range rings are turned off                             | Try turning on the range rings with [RANGE RING] in the [NAVTOOL] menu. If they do not appear, their brilliance may be too low. Adjust their brilliance in the [BRILL] menu.                                                                    |
| Tracked target not tracked cor-<br>rectly                                                                                                    | Poor definition of targets in sea clutter              | Adjust A/C SEA and A/C RAIN referring to section 1.20 and section 1.21.                                                                                                    |
| Tuning adjusted but poor sensitivity                                                                                                    | Second trace echo rejector on or dirt on radiator face | <ul> <li>Disable the second trace echo rejector, referring to section 1.29.</li> <li>Clean the radiator face.</li> </ul>                                                                                                    |

## 6.6 Advanced-level Troubleshooting

This section describes how to cure hardware and software troubles that should be carried out by qualified service personnel.

**Note 1:** This radar equipment contains complex modules in which fault diagnosis and repair down to component level are not practicable by users.

**Note 2:** When replacement of the MAIN board is necessary, the previous settings can be transferred to new MAIN board as follows:

- Save your settings to a SD-card, referring to section section 1.55.
- After replacing the MAIN board, load the entire contents of the SD-card to the radar, referring to section section 1.55 for the procedure.

| Problem Possible cause Remedy                                                                                            |                                                                                                    |                                                                                                    |  |
|----------------------------------------------------------------------------------------------------|----------------------------------------------------------------------------------------------------|----------------------------------------------------------------------------------------------------|--|
|                                                                                                    |                                                                                                    | Remedy                                                                                                    |  |
| Cannot turn power on.                                                                                                    | <ol> <li>Blown fuse.</li> <li>Mains voltage/polarity.</li> <li>Power supply board<br/>(PWR1 and/or PWR2) inside the Processor unit.</li> </ol>                        | <ol> <li>Replace blown fuse.</li> <li>Correct wiring and input voltage.</li> <li>Replace the faulty power supply board.</li> </ol>                                                                                                    |  |
| Brilliance adjusted but no picture.                                                                                      | MAIN board - inside the Processor unit.                                                                                                    | Replace MAIN board.                                                                                                    |  |
| Antenna not rotating.                                                                                                    | Antenna drive mechanism     MTR-DRV board                                                                                                    | <ol> <li>Replace antenna drive mechanism.</li> <li>Replace the MTR-DRV board.</li> </ol>                                                                                                    |  |
| Data and marks not displayed in Transmit status                                                                          | MAIN board - inside the Processor unit.                                                                                                    | Replace MAIN board.                                                                                                    |  |
| Adjust GAIN with A/C SEA set at minimum. Marks and indications appear but no noise or echo.                              | IF amplifier     Signal cable between antenna and processor unit                                                                                                    | Replace IF amplifier.     Check continuity and isolation of coaxial cable.     Note: Disconnect the plug and lugs at both ends of coaxial cable before checking it by ohmmeter.                                                                                        |  |
| Marks, indications and<br>noise appear but no<br>echo (transmission<br>leak representing own<br>ship position is absent) | <ol> <li>TX high voltage protection circuit has activated.</li> <li>Magnetron</li> <li>MD board inside the antenna.</li> <li>SPU board inside the antenna.</li> </ol> | <ol> <li>Reset power to restore normal operation.</li> <li>Check magnetron current.         Replace magnetron.</li> <li>Replace MD board.</li> <li>Replace SPU board.</li> </ol>                                                                                       |  |
| Picture not updated or picture freeze-up                                                                                 | <ol> <li>Rotary Encoder inside<br/>the antenna unit.</li> <li>SPU board inside the antenna.</li> <li>Video freeze-up</li> </ol>                                       | <ol> <li>Check the connection of signal cables.</li> <li>Replace SPU board.</li> <li>Turn the radar off, then on.</li> </ol>                                                                                                    |  |
| Incorrect orientation of picture                                                                                         | <ol> <li>Rotary Encoder inside<br/>the antenna unit</li> <li>SPU board inside the antenna unit.</li> <li>MTR-DRV board inside<br/>the antenna unit.</li> </ol>        | If the message "NO HEADLINE SIGNAL" appears in orange letters inside the alert box, the heading signal is lost or interrupted. Check the heading line signal cable and board connections. If there is no problem with cables or connections, replace the faulty board. |  |

| Problem                                                                           | Possible cause                                                                                         | Remedy                                                                                                    |
|-----------------------------------------------------------------------------------|----------------------------------------------------------------------------------------------------|----------------------------------------------------------------------------------------------------|
| Cannot operate radar                                                              | MAIN board - inside the Pro-                                                                           | Replace MAIN board.                                                                                                    |
| from on-screen boxes                                                              | cessor unit.                                                                                           |                                                                                                    |
| Radar is properly tuned but poor sensitivity                                      | Deteriorated magnetron     Detuned MIC     Dirt on radiator face                                       | 1) With the radar transmitting on 48 nm range, check magnetron current. If current is below normal, magnetron may be defective. Replace it.  2) Check MIC detecting current. If it is below normal value, MIC may have become detuned. MIC must be tuned. |
|                                                                                   | Water ingress to the waveguide or other feeder line                                                    | <ul><li>3) Clean the radiator surface.</li><li>4) Remove water from the feeder line.</li></ul>                                                                                                    |
|                                                                                   | 5) Second trace echo rejection is ON                                                                   | 5) Disable the second-trace echo rejector referring to section 1.29.                                                                                                    |
| Range changed but ra-<br>dar picture not chang-<br>ing                            | Defective range key                                                                                    | Adjust the range with the control unit,<br>or the [RANGE] box several times. If<br>unsuccessful, replacement of keypad<br>may be required.                                                                                                    |
|                                                                                   | <ul><li>2) SPU board inside the antenna.</li><li>3) Video freeze up</li></ul>                          | <ul><li>2) Replace SPU board.</li><li>3) Turn off and on radar.</li></ul>                                                                                                    |
| Interference rejector is inoperative (interference rejection level not displayed) | SPU board inside the antenna.                                                                          | Replace SPU board.                                                                                                    |
| Echo stretch is ineffective (neither ES1, ES2 nor ES3 is displayed)               | SPU board inside the antenna.                                                                          | Replace SPU board.                                                                                                    |
| Range rings are not displayed                                                     | Adjust the brilliance of range rings on the BRILL menu to see if intensity is increased     MAIN board | <ol> <li>Replace associated circuit board if unsuccessful.</li> <li>Replace MAIN board.</li> </ol>                                                                                                    |
| Poor discrimination in range                                                      | Sea clutter control not functioning properly                                                           | Improper setting of A/C SEA. If A/C SEA is seen only at very close range, suspect inaccurate frequency of reference oscillator.                                                                                                    |
| True motion orientation not working correctly                                     | <ol> <li>Incorrect menu setting</li> <li>Speed entry incorrect</li> </ol>                              | <ol> <li>Referring to section 1.30, select TM orientation mode.</li> <li>Enter correct own ship speed referring to section 1.12.</li> </ol>                                                                                                    |
|                                                                                   | 3) TM display inaccurate                                                                               | Make sure that speed and compass inputs are accurate.                                                                                                    |
| Target not tracked cor-<br>rectly                                                 | Poor definition of targets in sea clutter                                                              | Adjust A/C SEA and A/C RAIN referring to section 1.20 and section 1.21.                                                                                                    |
| Buttons on trackball<br>module operated but<br>no response                        | Trackball module                                                                                       | Replace trackball module.                                                                                                    |
| Picture is not updated with each sweep.                                           | Motor/gears                                                                                            | Check the motor and gears. Replace if worn.                                                                                                    |

## 6.7 Diagnostics

A diagnostic test program is provided to test major circuit boards in the control unit, processor unit and card I/F unit. Note that the normal radar picture is lost during this test.

Proceed as follows to execute the diagnostic test:

- 1. Open the [MAIN MENU].
- 2. Select [9 INITIAL SETTINGS].
- 3. Select [7 TESTS].
- 4. Select [2 DIAGNOSTIC TEST]. The system begins a diagnostic test.

  The Processor Unit is tested first and the test results appear after a few moments.

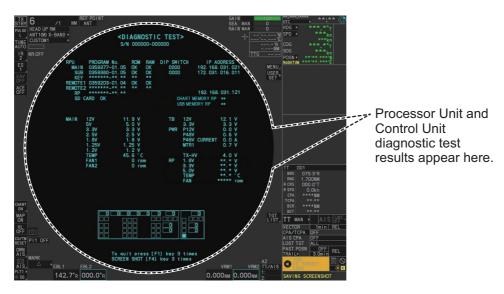

You can save a screenshot to a SD Card if there is a SC Card inserted into the Processor Unit. Press the **F4** key three times to save a screenshot.

A keyboard test is available at the bottom of the test results, also. Press each key on the control unit to highlight the corresponding area on-screen. Press the same key again to remove the highlight.

5. Press the **F1** key three times to show the results for antenna test.

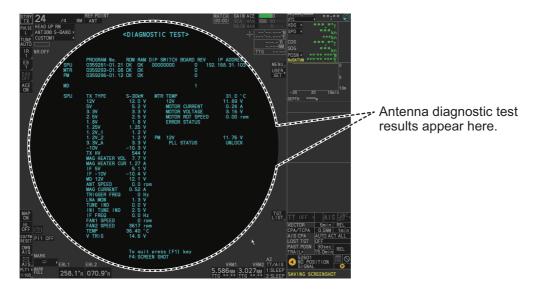

You can save a screenshot to a SD Card if there is a SD Card inserted into the Processor Unit. Press the **F4** key three times to save a screenshot.

6. Press the **F1** key to close the test results and complete the test.

### **Diagnostic test results**

The following table lists each test result along with the normal value range for each item. "OK" appears for normal operation. If "NG" (No Good) appears, corresponding components may be defective.

Also, if a connected fan or PCB shows the check results as asterisks, it is an indication that the fan or PCB has failed, or is disconnected.

If there are any components which are suspected to be defective, or any test does not complete satisfactorily, consult your dealer for advice.

| Tanks diskare              |                               | Normal value or Description                                                                |                         |  |  |
|----------------------------|-------------------------------|--------------------------------------------------------------------------------------------|-------------------------|--|--|
|                            | Tested item                   | Magnetron Radar                                                                            | Solid State Radar       |  |  |
| MAIN (Processor Unit) test |                               |                                                                                            |                         |  |  |
| [PROGRAM No.]              |                               | Shows the program version number.                                                          |                         |  |  |
| [ROM]                      |                               | OK                                                                                         |                         |  |  |
| [RAM]                      |                               | OK                                                                                         | OK                      |  |  |
| [DIP SW                    | ITCH]                         | Shows the DIP SWITCH settings.                                                             |                         |  |  |
| [IP ADDI                   | RESS]                         | Shows the IP address for the Proces                                                        | sor Unit.               |  |  |
| [SD CAF                    | -                             | OK                                                                                         |                         |  |  |
| [SD CAF                    | RD RP]                        | (Not currently used)                                                                       |                         |  |  |
| [HSC]                      |                               | Shown only for systems with the opti sion kit.                                             | onal High Speed Conver- |  |  |
| [RMS]                      |                               | Shown only when Remote Maintena                                                            | nce Service is enabled. |  |  |
| [ICE]                      |                               | Shown only when Ice Mode is enable                                                         | ed.                     |  |  |
| [MAIN]                     | [12V]                         | 10.8 to 13.2 V                                                                             |                         |  |  |
|                            | [5V]                          | 4.7 to 5.3 V                                                                               |                         |  |  |
|                            | [3.3V]                        | 3.0 to 3.6 V                                                                               |                         |  |  |
| [MAIN]                     | [2.5V]                        | 2.3 to 2.7 V                                                                               |                         |  |  |
|                            | [1.8V]                        | 1.6 to 2.0 V                                                                               |                         |  |  |
|                            | [1.25V]                       | 1.13 to 1.38 V                                                                             |                         |  |  |
|                            | [1.2V]                        | 1.0 to 1.3 V                                                                               |                         |  |  |
|                            | [TEMP]                        | -15 to +70°C                                                                               |                         |  |  |
|                            | [FAN1]                        | 3700 to 5700 rpm                                                                           |                         |  |  |
|                            | [FAN2]                        | 3700 to 5700 rpm                                                                           |                         |  |  |
|                            | [FAN3]                        | <ul> <li>X/S-Band radars with 24 rpm co</li> <li>S-Band radars with 42 rpm (HSC</li> </ul> |                         |  |  |
| [TB]                       | [12V]                         | 10.8 to 13.2 V                                                                             |                         |  |  |
|                            | [3.3V]                        | 3.0 to 3.6 V                                                                               |                         |  |  |
| [PWR]                      | [P12V]                        | 10.8 to 13.2 V                                                                             |                         |  |  |
|                            | [P48V]                        | 46 to 50 V                                                                                 |                         |  |  |
|                            | [P48 V CURRENT]               | 0 to 3 A                                                                                   |                         |  |  |
|                            | [MTR1]                        | 45.1 to 51.3 V                                                                             |                         |  |  |
|                            | [MTR2]                        | <ul> <li>X/S-Band radars with 24 rpm co</li> <li>S-Band radars with 42 rpm (HSC</li> </ul> | _                       |  |  |
|                            | [TX HV]                       | 500 to 570 V                                                                               |                         |  |  |
| (Continu                   | (Continued on following page) |                                                                                            |                         |  |  |

|                                  |                       | Normal value or Description                                                                                                    |                   |  |
|----------------------------------|-----------------------|----------------------------------------------------------------------------------------------------|-------------------|--|
| Tested item                      |                       | Magnetron Radar                                                                                                    | Solid State Radar |  |
| RP Board (For A/B/W-types with R |                       |                                                                                                    |                   |  |
| [PROGRAM No.]                    |                       | Shows the program version number                                                                                                    |                   |  |
| [IP ADDI                         | •                     | Shows the IP address of the RP boa                                                                                                    |                   |  |
| 1 -                              | MEMORY RP]            | OK                                                                                                    |                   |  |
| _                                | EMORY RP]             | OK                                                                                                    |                   |  |
| RP                               | [1.8V]                | 1.6 to 2.0 V                                                                                                    |                   |  |
|                                  | [3.3V]                | 3.0 to 3.6 V                                                                                                    |                   |  |
|                                  | [5.0V]                | 4.7 to 5.3 V                                                                                                    |                   |  |
|                                  | [TEMP]                | -15 to +90°C                                                                                                    |                   |  |
|                                  | [FAN]                 | 3700 to 5700 rpm                                                                                                    |                   |  |
| SPU (An                          | _                     | '                                                                                                    |                   |  |
| [PROGR                           |                       | Shows the program version number                                                                                                    |                   |  |
| [ROM]                            | <u> </u>              | OK                                                                                                    |                   |  |
| [RAM]                            |                       | OK                                                                                                    |                   |  |
| [DIP SW                          | TTCH]                 | Shows the DIP SWITCH settings.                                                                                                    |                   |  |
| [BOARD                           | =                     | Shows the revision number for each                                                                                                    | PCB.              |  |
| [IP ADDI                         |                       | Shows the IP address for the Proces                                                                                                    | ssor Unit.        |  |
| [SPU]                            | [TX TYPE]             | X-12kW/X-25kW/S-30kW                                                                                                    | S-Solid           |  |
|                                  | [12V]                 | 11.4 to 12.6 V                                                                                                    |                   |  |
|                                  | [5V]                  | 4.75 to 5.25 V                                                                                                    |                   |  |
|                                  | [3.3V]                | 3.18 to 3.42 V                                                                                                    |                   |  |
|                                  | [2.5V]                | 2.4 to 2.6 V                                                                                                    |                   |  |
|                                  | [1.8V]                | 1.71 to 1.89 V                                                                                                    |                   |  |
|                                  | [1.25V]               | 1.19 to 1.31 V                                                                                                    |                   |  |
|                                  | [1.2V_1]              | 1.14 to 1.26 V                                                                                                    |                   |  |
|                                  | [1.2V_2]              | 1.14 to 1.26 V                                                                                                    |                   |  |
|                                  | [3.3V_A]              | 3.18 to 3.42 V                                                                                                    |                   |  |
|                                  | [-10V]                | -10.5 to -9.5 V                                                                                                    | "not connect"     |  |
|                                  | [TX HV]               | 500 to 560 V                                                                                                    | "not connect"     |  |
|                                  | [MAG HEATER VOL]      | <ul> <li>X-Band, 12 kW: 8.1 to 8.6 V or 6.8 to 7.3 V</li> <li>X-Band, 24 kW: 7.0 to 7.5 V or 5.7 to 6.2 V</li> <li>S-Band: 7.4 to 7.9 V or 6.3 to 6.8 V</li> </ul> | "not connect"     |  |
|                                  | [MAG HEATER CUR]      | <ul> <li>X-Band: 0.5 to 0.6 A</li> <li>S-Band: 1.1 to 1.4 A</li> </ul>                                                                                             | "not connect"     |  |
|                                  | [IF 5V]               | 4.75 to 5.25 V                                                                                                    | "not connect"     |  |
|                                  | [IF -10V]             | -10.5 to -9.5 V                                                                                                    | "not connect"     |  |
|                                  | [MD 12V]              | 11.4 to 12.6 V                                                                                                    | "not connect"     |  |
|                                  | [ANT SPEED]           | <ul> <li>24 rpm antennas: 22 to 26 rpm</li> <li>42 rpm antennas: 40 to 44 rpm</li> </ul>                                                                           |                   |  |
|                                  | [MAG CURRENT]         | • X-Band: 5.0 to 12.0<br>• S-Band: 6.0 to 10.0                                                                                                    | "not connect"     |  |
| (Continu                         | ed on following page) |                                                                                                    |                   |  |

| Tootod item |                   | Normal value or Description                                                                                                    |                                                                     |  |
|-------------|-------------------|----------------------------------------------------------------------------------------------------|---------------------------------------------------------------------|--|
| Tested item |                   | Magnetron Radar                                                                                                    | Solid State Radar                                                   |  |
| [SPU]       | [TRIGGER FREQ]    | STBY: 0 Hz [2ND ECHO REJ]=[OFF], TT ran                                                                                                    |                                                                     |  |
|             |                   | S1: 2640 to 3360 Hz, S2: 2640 to 3360 Hz,<br>M1: 1320 to 1680 Hz, M2: 1060 to 1340 Hz,                                                                                                    |                                                                     |  |
|             |                   | M3: 880 to 1120 Hz, L: 530 to 670                                                                                                    |                                                                     |  |
|             |                   | • [2ND ECHO REJ]=[OFF], TT range*= 32NM:                                                                                                    |                                                                     |  |
|             |                   | S1: 1940 to 2460 Hz, S2: 1940 to 2460 Hz,                                                                                                    |                                                                     |  |
|             |                   | M1: 1320 to 1680 Hz, M2: 1060 to 1340 Hz,                                                                                                    |                                                                     |  |
|             |                   | M3: 880 to 1120 Hz, L: 530-670                                                                                                    |                                                                     |  |
|             |                   | • [2ND ECHO REJ]=[ON]:<br>S1: 2640 to 3360 Hz, S2: 2640 to 3360 Hz,                                                                                                    |                                                                     |  |
|             |                   | M1: 440 to 560 Hz, M2: 440 to 56                                                                                                    | *                                                                   |  |
|             |                   | M3: 440 to 560 Hz, L: 440 to 560                                                                                                    | -                                                                   |  |
|             |                   | *: Maximum TT range is set at install                                                                                                    | lation.                                                             |  |
|             | [LNA MON]         | 0.5 to 1.5 V                                                                                                    | not connect                                                         |  |
|             | [TUNE IND]        | 2.0 to 3.0 V                                                                                                    | not connect                                                         |  |
|             | [INI TUNE IND]    | 2.0 to 3.0 V                                                                                                    | not connect                                                         |  |
|             | [IF FREQ]         | • Pulse length = [S1], [S2]: 0.0<br>MHz                                                                                                    | not connect                                                         |  |
|             |                   | • Pulse length = other than the above settings: 55.0 to 65.0                                                                                                    |                                                                     |  |
|             |                   | MHz                                                                                                    |                                                                     |  |
|             | [FAN1 SPEED]      | 3000 to 5000 rpm                                                                                                    | not connect                                                         |  |
|             | [FAN2 SPEED]      | 3000 to 5000 rpm                                                                                                    | not connect                                                         |  |
|             | [TEMP]            | -40 to +70 °C                                                                                                    |                                                                     |  |
| IMTDI       | [V TRIG]          | 10.0 to 18.0 V                                                                                                    | not connect                                                         |  |
| [MTR]       | [TEMP]            | Ambient Temperature: less than +2 9 to 15 V                                                                                                    | 20 C                                                                |  |
|             | [12V]             |                                                                                                    | . 24 mm: 1.2 A                                                      |  |
|             | [MOTOR CURRENT]   | <ul> <li>X-Band, 24 rpm: 0.8 A</li> <li>X-Band, 42 rpm: 1.2 A</li> <li>S-Band, 24 rpm: 2.4</li> </ul>                                                                                                 | • 24 rpm: 1.3 A<br>• 42 rpm: 2 A                                    |  |
|             | [MOTOR VOLTAGE]   | <ul> <li>S-Band, 42 rpm: 2 A</li> <li>43 to 53 Volts (33 to 53 volts for ante</li> </ul>                                                                                                    | anna unite inetalled on the                                         |  |
|             |                   | foremast.)                                                                                                    | crina units installed on the                                        |  |
|             | [MOTOR ROT SPEED] | 0 (STBY)/24/36/42                                                                                                    |                                                                     |  |
|             | [ERROR STATUS]    | Blank indicates no errors. When an error code appears.                                                                                                    | error is found, the relevant                                        |  |
| [PM]        | [12V]             | 9 to 15 Volts                                                                                                    | _                                                                   |  |
|             | [PLL STATUS]      | For X-Band (with board revision number 1 or earlier) and S-Band (with board revision number 0): UNLOCK For X-Band (with board revision number 2 or later) and S-Band (with board revision number 1 or | <ul> <li>PM activated: LOCK</li> <li>PM inactive: UNLOCK</li> </ul> |  |
|             |                   | <ul><li>later):</li><li>PM activated: LOCK</li><li>PM inactive: UNLOCK</li></ul>                                                                                                    |                                                                     |  |

### **6.8** Sentence Monitor

You can check which sentences input to the radar.

- 1) Open the [MAIN MENU].
- 2) Select [9 INITIAL SETTINGS].
- 3) Select [7 TESTS].
- 4) Select [3 SENTENCE MONITOR].
- 5) Select the item you want to check.

All sentences input to the radar for the selected item appear on the screen.

Press the **F3** key to save the sentence information to the SD Card.

Press the **F4** key to save a screenshot to the SC Card.

**Note:** If a SD Card is not connected to the Processor

Unit, you cannot save sentence information or screenshots.

- 6) Press the **F1** key to close the sentence information.
- 7) Repeat steps 5 and 6 to view other sentence information as required.
- 8) Close the menu.

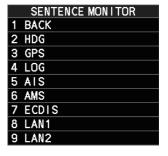

## 6.9 Fallback Arrangements

If the top priority sensor (for example EPFS1) cannot be used, this equipment automatically uses the second priority sensor (for example, EPFS2) when multiple sensors (EPFS1 and EPFS2 for example) are installed. When there is no fallback sensor available, each function is limited as follows:

| Sensor   | Function limitations                                                                                                    |
|----------|----------------------------------------------------------------------------------------------------|
| Heading  | The [HDG] indication reads "***.*                                                                                                    |
| sensor   | The orientation mode is automatically set to [HEAD-UP].                                                                                                    |
|          | TT, AIS, radar map and echo averaging are disabled.                                                                                                    |
| Speed    | When [LOG(WT)] is selected:                                                                                                    |
| sensor   | <ul> <li>The sensor used is automatically switched in the following priority order:<br/>EPFS(BT) → LOG(BT).</li> </ul>                                         |
|          | The SPD indication reads "***.* kn" when both EPFS(BT) and LOG(BT) cannot be used.                                                                             |
|          | When [LOG(BT)] is selected:                                                                                                    |
|          | The sensor used is automatically switched in the following priority order:                                                                                     |
|          | $EPFS(BT) \to LOG(WT).$                                                                                                    |
|          | The SPD indication reads "***.* kn" when both EPFS(BT) and LOG(WT) cannot be used.                                                                             |
|          | When [EPFS(BT)] is selected:                                                                                                    |
|          | <ul> <li>The sensor used is automatically switched in the following priority order:<br/>LOG(BT) → LOG(WT).</li> </ul>                                          |
|          | The SPD indication reads "***.* kn" when both LOG(BT) and LOG(WT) cannot be used.                                                                              |
| COG/SOG  | When the EPFS sensor cannot be used, the values of COG and SOG                                                                                                 |
| sensor   | are calculated from HDG and LOG(BT).                                                                                                    |
|          | <ul> <li>Additionally when the heading sensor cannot be used, the values of<br/>SOG is calculated from LOG(BT). The COG indication reads "***.**o".</li> </ul> |
| Position | The POSN indication reads all asterisks.                                                                                                    |
| sensor   | AIS and radar map are disabled.                                                                                                    |

# **APPENDIX 1 MENU TREE**

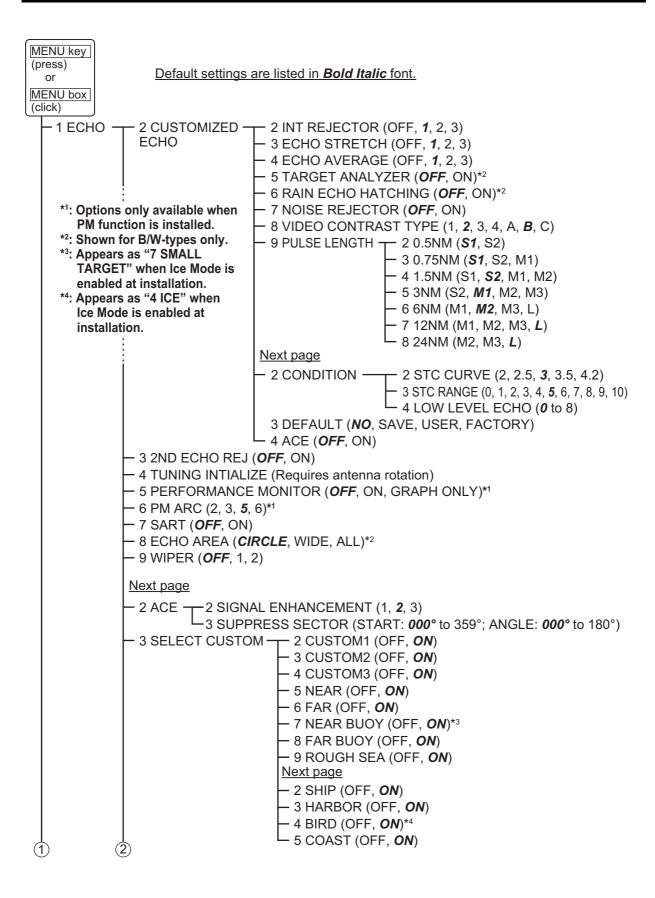

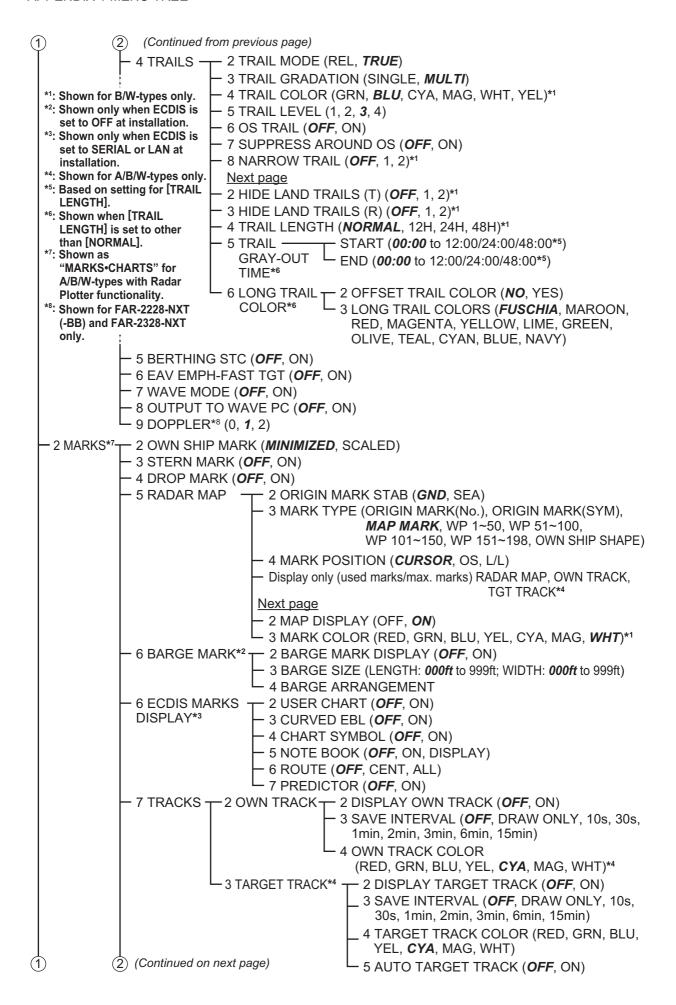

```
(Continued from previous page)
(1)
               8 DELETE DATA — 2 ALL MARKS (NO, YES)
                                 - 3 ALL WAYPOINTS (NO, YES)
                                - 4 ALL NAVLINES (NO, YES)
                                 - 5 OS TRACK-COLOR/TIME (RED*1, GRN*1, BLU*1, YEL*1,
                                      CYA*1, MAG*1, WHT*1, 30%, 50%, 80%, ALL)
                                 6 TGT TRACK-COLOR/TIME (RED, GRN, BLU, YEL, CYA,
                                      MAG, WHT, 30%, 50%, 80%, ALL)*
                                 - 7 OS TRACK-AREA (2POINTS, AREA)*1
                                -8 TGT TRACK-AREA (2POINTS, AREA)*2
               9 RADAR MAP DISPLAY - 2 MARK (OFF, ON)
                                        - 3 BUOY (OFF, ON)
                                        - 4 DANGER (OFF, ON)
                                        - 5 COAST LINE (OFF, ON)
                                        - 6 CONTOUR LINE (OFF, ON)
                                        - 7 NAV LINE (OFF, ON)
                                        - 8 PROHIBITED AREA (OFF, ON)
               Next page
               2 GRID (OFF, ON)

    3 CHART SETTINGS*3 —

                                       - 2 LAND COLOR (1 to 9, 3)
                                       3 LAND CONTOUR COLOR (1 to 15, 9)
                                       4 BACKGROUND COLOR (1 to 6)
                                        - 5 CHARACTER (IMPORTANT) (OFF, ON)
                                        - 6 CHARACTER (OTHER) (OFF, ON)
                                       - 7 PLACE NAME (OFF, ON)
                                       – 8 NAV AIDS (OFF, ON)
                                       9 LIGHT BEACON (OFF, ON)
                                        Next page (Page 2/4)
                                        - 2 BUOY (OFF, ON)
                                        - 3 DEPTH LINES/CURRENT (OFF, ON)
                                        - 4 LANDMARKS (OFF, ON)
                                        - 5 OBSTACLES (OFF, ON)
                                        - 6 OBST IN SAFE AREA (OFF, ON)
                                        - 7 FISHING EQUIPMENT (OFF, ON)
                                       - 8 COMP (OFF, ON)
                                       – 9 WATER QUALITY (OFF, ON)
                                        Next page (Page 3/4)
                                        - 2 ALARM AREA (OFF, ON)
                                        - 3 LIGHT SECTOR (OFF, ON)
                                        - 4 MOUNTAINTOP (OFF, ON)
                                        – 5 LANDSCAPE (OFF, ON)
                                       – 6 FOG SIGNAL (OFF, ON)
                                        - 7 SIGNALS (OFF, ON)
                                        - 8 SERVICE (OFF, ON)
                                        - 9 HARBOR FACILITIES (OFF, ON)
                                        Next page (Page 4/4)
                                        - 2 SMALL VESSEL SERVICE (OFF, ON)
                                        - 3 MARINE FARM (OFF, LINE, LINE+SYMBOL)
                                       - 4 OTHER INFO AREAS (OFF, ON)
               4 EMPHASIZE LAND MASS*3 (OFF, 1, 2, 3)
               5 CHANGE CHARTS*3 (VECTOR, FISHING, C-MAP, NAVIONICS)
               6 CHART DISPLAY*3 (OFF, ON)
               *1: Shown for A/B/W-types only.
               *2: Shown for B/W-types only.
               *3: Shown for A/B/W-types with Radar Plotter functionality only.
```

(Continued on next page)

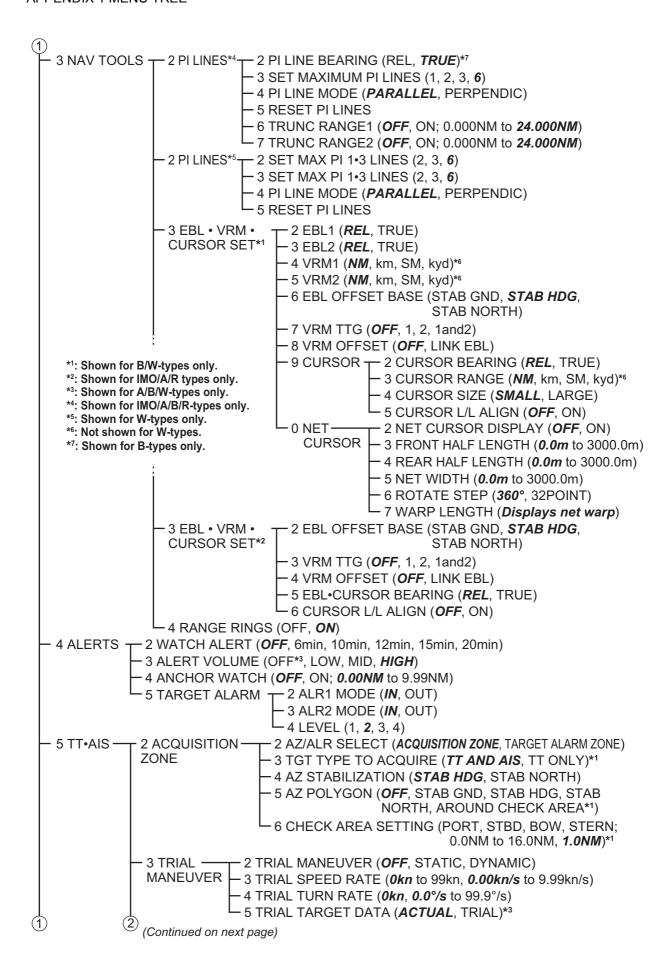